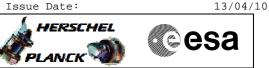

# Procedure Summary

# Objectives

This Herschel OBSM nominal procedure is used to perform the dump monitoring of one or several SPIRE DPU DRAM memory areas. The memory dump is commanded using TC(6,5) and the memory locations content is received on ground in TM(6,6) packets.

The procedure assumes that the command stack has already been generated using the OBSM system and is ready for loading on the Manual Stack. The command stack generation activity is not covered by this procedure.

### Summary of Constraints

CDMU in Operational Mode - SPIRE DPU is ON - SPIRE ASW running

Memory areas are dumped through TC(6,5); this TC will be delayed

- when there is an ongoing:
- TC(6,2) Load Memory Using Absolute Addresses
- TC(6,5) Dump Memory Using Absolute Addresses
- TC(6,9) Check Memory Using Absolute Addresses
- TC(8,4,1,1) Copy Memory

# Spacecraft Configuration

Start of Procedure

CDMU in Operational Mode - SPIRE DPU is ON

- SPIRE ASW running

End of Procedure

Same as start

### Reference File(s)

Input Command Sequences

Output Command Sequences OFCP5144

Referenced Displays

ANDS GRDS SLDS

| DATE     | FOP ISSUE | VERSION | MODIFICATION DESCRIPTION | AUTHOR       | SPR REF |
|----------|-----------|---------|--------------------------|--------------|---------|
| 30/01/08 | 1         | 1       | Created                  | lstefanov-hp |         |

Doc No. :PT-HMOC-OPS-FOP-6001-OPS-OAH Fop Issue : 3.0

Monitor dump of SPIRE DPU DRAM memory area File: H\_FCP\_OBS\_5144.xls Author: lstefanov-hp

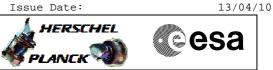

Procedure Flowchart Overview

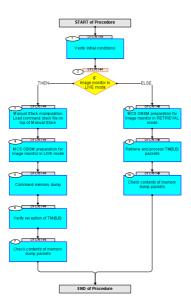

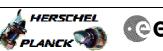

| Step<br>No. | Time     | Activity/Remarks                                                                                                    | TC/TLM | Display/ Branch AIT Comment    |
|-------------|----------|----------------------------------------------------------------------------------------------------|--------|--------------------------------|
|             |          | Beginning of Procedure                                                                                                    |        |                                |
|             | OFCP5144 | TC Seq. Name :OFCP5144 ( )<br>SPIRE DPU DRAM dump monitoring in Live mode<br>TimeTag Type: B                                         |        |                                |
|             |          | Sub Schedule ID:                                                                                                    |        |                                |
|             |          |                                                                                                    |        | Next Step:                     |
| 1           |          | Verify initial conditions                                                                                                    |        | 2                              |
|             |          | Check:<br>- SPIRE DPU ON<br>- SPIRE ASW running                                                                                      |        |                                |
|             |          | Instrument SOE to confirm SPIRE instrument mode                                                                                      |        |                                |
|             |          |                                                                                                    |        |                                |
| 2           |          | IF<br>Image monitor in LIVE mode                                                                                                    |        | Next Step:<br>THEN 3<br>ELSE 8 |
|             |          | type: [If]                                                                                                    |        |                                |
|             |          |                                                                                                    |        | Next Step:                     |
| 3           |          | Manual Stack manipulation<br>Load command stack file on top of Manual Stack                                                          |        | 4                              |
|             |          | NOTE:<br>The current procedure assumes that the memory dump in<br>Live mode is performed using commands with immediate<br>execution. |        |                                |
|             |          | Select the File -> <b>LoadStack</b> option from the main menu of the Manual Stack window                                             |        |                                |
|             |          | Select file                                                                                                    |        |                                |
|             |          | SPDPRMDA_DI_XXXXYYY_N_NOModel_NoModel_YYYY_DDDThhmmss.<br>machine                                                                    |        |                                |
|             |          | from directory                                                                                                    |        |                                |
|             |          | /home/pmcsops/HPMCS/SESSION/current/data/CMD/STACKS/OB<br>SM/SPDPRMDA                                                                |        |                                |
|             |          | as indicated by the OBSM engineer                                                                                                    |        |                                |
| 1           |          | IMPORTANT:                                                                                                    |        |                                |
|             |          | XXXXYYYY = Image ID(X) and Version(Y) - depend on image used for stack generation                                                    |        |                                |
|             |          | YYYY_DDD hhmmss - depend on stack generation time                                                                                    |        |                                |
|             |          | <pre>machine - depends on the name of the machine used for<br/>stack generation</pre>                                                |        |                                |
|             |          |                                                                                                    |        | I                              |

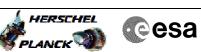

| Step<br>No. | Time | Activity/Remarks                                                                                                    | TC/TLM                                                           | Display/ Branch | AIT Comment |
|-------------|------|----------------------------------------------------------------------------------------------------|------------------------------------------------------------------|-----------------|-------------|
|             |      | File name <b>examples</b>                                                                                                    |                                                                  |                 |             |
|             |      | - No model associated to the memory image:                                                                                                    |                                                                  |                 |             |
|             |      | SPDPRMDA_DI_0002001_N_NoModel_NoModel_2007_254T123300.<br>sun043                                                                                 |                                                                  |                 |             |
|             |      | - CT SPDPRMDA1, ID 0003, Version 001 associated to the memory image:                                                                             |                                                                  |                 |             |
|             |      | SPDPRMDA_DI_0002001_C_SPDPRMDA1_0003001_2007_337T09332<br>0.sun043                                                                               |                                                                  |                 |             |
|             |      |                                                                                                    |                                                                  |                 |             |
| 3.1         |      | Check command stack loaded                                                                                                    |                                                                  |                 |             |
|             |      | Check that loaded stack contains one or several TCs<br>SCM01500                                                                                  |                                                                  |                 |             |
|             |      | Display the Manual Stack in 'Full mode' and check that<br>the <b>Memory ID</b> parameter in the PC028380 command(s) is<br>set to <b>01 hex</b> : |                                                                  |                 |             |
|             |      | Memory ID = 01 hex                                                                                                    |                                                                  |                 |             |
|             |      | Execute Telecommand DUMP_MEMORY                                                                                                    | SCM01500                                                         | TC              |             |
|             |      | Command Parameter(s) :                                                                                                    |                                                                  |                 |             |
|             |      | MEMORYID_DUMPMEM SPM6N500<br>STARTADDR_DUMPMEM SPM7N500<br>NSAU_DUMPMEM SPM8N500                                                                 | 01 <hex> (Def)<br/><hex> (Def)<br/><hex> (Def)</hex></hex></hex> |                 |             |
|             |      |                                                                                                    | (DCI)                                                            |                 |             |
|             |      | TC Control Flags :<br>GBM IL DSE                                                                                                    |                                                                  |                 |             |
|             |      | Y<br>Subsch. ID : 370                                                                                                    |                                                                  |                 |             |
|             |      | Det. descr. : DUMP MEMORY USING ABSOLUTE ADDRESSES<br>This Telecommand will not be included in the export                                        |                                                                  |                 |             |
|             |      |                                                                                                    |                                                                  |                 |             |
| 4           |      | MCS OBSM preparation for Image monitor in LIVE mode                                                                                              |                                                                  | Next Step:<br>5 |             |
|             |      | Note:                                                                                                    |                                                                  |                 |             |
|             |      | It is assumed that the OBSM application is already<br>running and the OBSM Desktop is displayed on the MCS                                       |                                                                  |                 |             |
|             |      | client.<br>Starting the OBSM application is not covered by the<br>current procedure.                                                             |                                                                  |                 |             |
|             |      |                                                                                                    |                                                                  |                 |             |
| 4.1         |      | Select 'Image MONITOR' from the menu                                                                                                    |                                                                  |                 |             |
|             |      | Select the <b>Image</b> menu of the <b>OBSM Desktop</b> .                                                                                        |                                                                  |                 |             |
|             |      | From the Image menu, select Monitor.                                                                                                    |                                                                  |                 |             |
|             |      | The 'Image Catalog' window opens.                                                                                                    |                                                                  |                 |             |
| 4.2         |      | Select image to be monitored                                                                                                    |                                                                  |                 |             |
|             |      |                                                                                                    |                                                                  |                 |             |
|             |      |                                                                                                    |                                                                  |                 |             |

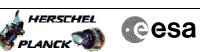

| Step<br>No. | Time | Activity/Remarks                                                          | TC/TLM | Display/ Branch | AIT Comment |
|-------------|------|---------------------------------------------------------------------------|--------|-----------------|-------------|
|             |      | Select the image to be monitored for the memory device                    |        |                 |             |
|             |      | SPDPRMDA.                                                                 |        |                 |             |
|             |      | The 'Image MONITOR' window opens.                                         |        |                 |             |
|             |      |                                                                           |        |                 |             |
|             |      |                                                                           |        |                 |             |
| 4.3         |      | Start dump TM processing                                                  |        |                 |             |
|             |      |                                                                           |        |                 |             |
|             |      |                                                                           |        |                 |             |
|             |      | Press the LIVE button to start processing of incoming                     |        |                 |             |
|             |      | live telemetry.                                                           |        |                 |             |
|             |      |                                                                           |        |                 |             |
|             |      |                                                                           |        | Next Step:      |             |
| 5           |      | Command memory dump                                                       |        | 6               |             |
|             |      |                                                                           |        |                 |             |
|             |      |                                                                           |        |                 |             |
|             |      | Uplink the SCM01500 memory dump command(s) with ARM-GO                    |        |                 |             |
|             |      |                                                                           |        |                 |             |
|             |      |                                                                           |        |                 |             |
|             |      | For each command, one or more TM(6,6) packets must be received on ground. |        |                 |             |
|             |      |                                                                           |        |                 |             |
|             |      |                                                                           |        | Next Step:      |             |
| 6           |      | Verify reception of TM(6,6)                                               |        | 7               |             |
|             |      |                                                                           |        |                 |             |
|             |      |                                                                           |        |                 |             |
|             |      | N                                                                         |        |                 |             |
|             |      | Note:<br>One or more TM(6,6) packets will be received for each            |        |                 |             |
|             |      | memory dump command uplinked.                                             |        |                 |             |
|             |      |                                                                           |        |                 |             |
|             |      |                                                                           |        |                 |             |
| 6.1         |      | IF<br>SPIRE Prime                                                         |        |                 |             |
|             |      |                                                                           |        |                 |             |
|             |      |                                                                           |        |                 |             |
|             |      |                                                                           |        |                 |             |
|             |      | Verify Packet Reception                                                   |        |                 |             |
|             |      |                                                                           |        |                 |             |
|             |      | Memory_Dump_Absolute_Addresses<br>Packet Mnemonic : SMEMDUMP0500          |        |                 |             |
|             |      | APID : 1280                                                               |        |                 |             |
|             |      | Type: 6<br>Subtype: 6                                                     |        |                 |             |
|             |      | PI1 :<br>PI2 :                                                            |        |                 |             |
|             |      |                                                                           | ****   |                 |             |
| 6.2         |      | ELSE                                                                      |        |                 |             |
|             |      | SPIRE Redundant                                                           |        |                 |             |
|             |      |                                                                           |        |                 |             |
|             |      |                                                                           |        |                 |             |
|             |      |                                                                           |        |                 |             |
|             |      | Verify Packet Reception                                                   |        |                 |             |
|             |      | R_Memory_Dump_Absolute_Addresses                                          |        |                 |             |
|             |      | Packet Mnemonic : SMEMDUMP0500                                            |        |                 |             |
|             |      | APID: 1281<br>Type: 6                                                     |        |                 |             |
|             |      | Subtype : 6                                                               |        |                 |             |
|             |      | PI1 :<br>PI2 :                                                            |        |                 |             |
|             |      |                                                                           |        |                 |             |
| 6.3         |      | Check OBSM dump packet processing                                         |        |                 |             |
|             |      |                                                                           |        |                 |             |
|             |      |                                                                           |        |                 |             |
| 1           |      |                                                                           |        |                 |             |

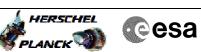

| Step<br>No. | Time     | Activity/Remarks                                                                                                    | TC/TLM | Display/ Branch | AIT Comment |
|-------------|----------|----------------------------------------------------------------------------------------------------|--------|-----------------|-------------|
|             |          | Check that the OBSM is processing the incoming memory dump packets.                                                                                                    |        |                 |             |
|             |          | ump puckets.                                                                                                    |        |                 |             |
|             |          |                                                                                                    |        | Next Step:      |             |
| 7           |          | Check contents of memory dump packets                                                                                                    |        | END             |             |
|             |          |                                                                                                    |        |                 |             |
|             |          |                                                                                                    |        |                 |             |
|             |          | Verify that there are NO OBSM reported differences                                                                                                    |        |                 |             |
|             |          | between the memory dump data and the ground image used for monitoring.                                                                                                    |        |                 |             |
|             |          | for monitoring.                                                                                                    |        |                 |             |
|             |          | IF there are <b>differences</b> reported by OBSM between the dump data and the ground image, <b>the merged image shall</b>                                                                                                    |        |                 |             |
|             |          | be saved for offline analysis.                                                                                                    |        |                 |             |
|             |          |                                                                                                    |        |                 |             |
|             |          |                                                                                                    |        |                 |             |
| 7.1         |          | Save merged image                                                                                                    |        |                 |             |
|             |          |                                                                                                    |        |                 |             |
|             |          |                                                                                                    |        |                 |             |
|             |          | IF there are mismatches reported by OBSM, save merged image with current ID or with new ID.                                                                                                    |        |                 |             |
|             |          | image with current iD or with new iD.                                                                                                    |        |                 |             |
|             |          | End of Sequence                                                                                                    |        |                 |             |
|             |          | TC Seq. Name : OFCP514B ( )                                                                                                    |        |                 |             |
|             | OFCP514B | SPIRE DPU DRAM dump monitoring in Retrieval mode                                                                                                    |        |                 |             |
|             |          | TimeTag Type:<br>Sub Schedule ID:                                                                                                    |        |                 |             |
|             |          | Sub beneduit ib.                                                                                                    |        |                 |             |
|             |          |                                                                                                    |        |                 |             |
|             |          |                                                                                                    |        |                 |             |
|             |          |                                                                                                    |        | Next Step:      |             |
| 8           |          | MCS OBSM preparation for Image monitor in RETRIEVAL                                                                                                    |        | Next Step:<br>9 |             |
| 8           |          | MCS OBSM preparation for Image monitor in RETRIEVAL mode                                                                                                    |        |                 |             |
| 8           |          |                                                                                                    |        |                 |             |
| 8           |          | mode                                                                                                    |        |                 |             |
| 8           |          |                                                                                                    |        |                 |             |
| 8           |          | mode<br>Note:<br>It is assumed that the OBSM application is already<br>running and the OBSM Desktop is displayed on the MCS                                                                                                    |        |                 |             |
| 8           |          | <pre>mode Note: It is assumed that the OBSM application is already running and the OBSM Desktop is displayed on the MCS client. Starting the OBSM application is not covered by the</pre>                                                                                                    |        |                 |             |
| 8           |          | mode<br>Note:<br>It is assumed that the OBSM application is already<br>running and the OBSM Desktop is displayed on the MCS<br>client.                                                                                                    |        |                 |             |
| 8           |          | <pre>mode Note: It is assumed that the OBSM application is already running and the OBSM Desktop is displayed on the MCS client. Starting the OBSM application is not covered by the</pre>                                                                                                    |        |                 |             |
|             |          | <pre>mode Note: It is assumed that the OBSM application is already running and the OBSM Desktop is displayed on the MCS client. Starting the OBSM application is not covered by the</pre>                                                                                                    |        |                 |             |
|             |          | <pre>mode Note: It is assumed that the OBSM application is already running and the OBSM Desktop is displayed on the MCS client. Starting the OBSM application is not covered by the current procedure.</pre>                                                                                                    |        |                 |             |
|             |          | <pre>mode Note: It is assumed that the OBSM application is already running and the OBSM Desktop is displayed on the MCS client. Starting the OBSM application is not covered by the current procedure.</pre>                                                                                                    |        |                 |             |
| -           |          | mode<br>Note:<br>It is assumed that the OBSM application is already<br>running and the OBSM Desktop is displayed on the MCS<br>client.<br>Starting the OBSM application is not covered by the<br>current procedure.<br>Select 'Image MONITOR' from the menu                                                                                                    |        |                 |             |
| -           |          | mode          Note:         It is assumed that the OBSM application is already         running and the OBSM Desktop is displayed on the MCS         client.         Starting the OBSM application is not covered by the         current procedure.         Select 'Image MONITOR' from the menu         Select the Image menu of the OBSM Desktop.                                                                                                    |        |                 |             |
| -           |          | mode          Note:         It is assumed that the OBSM application is already running and the OBSM Desktop is displayed on the MCS client.         Starting the OBSM application is not covered by the current procedure.         Select 'Image MONITOR' from the menu         Select the Image menu of the OBSM Desktop.         From the Image menu, select Monitor.                                                                                                    |        |                 |             |
| -           |          | mode          Note:         It is assumed that the OBSM application is already         running and the OBSM Desktop is displayed on the MCS         client.         Starting the OBSM application is not covered by the         current procedure.         Select 'Image MONITOR' from the menu         Select the Image menu of the OBSM Desktop.                                                                                                    |        |                 |             |
| 8.1         |          | mode          Note:         It is assumed that the OBSM application is already running and the OBSM Desktop is displayed on the MCS client.         Starting the OBSM application is not covered by the current procedure.         Select 'Image MONITOR' from the menu         Select the Image menu of the OBSM Desktop.         From the Image menu, select Monitor.                                                                                                    |        |                 |             |
| 8.1         |          | mode          Note:         It is assumed that the OBSM application is already         running and the OBSM Desktop is displayed on the MCS         client.         Starting the OBSM application is not covered by the         current procedure.         Select 'Image MONITOR' from the menu         Select the Image menu of the OBSM Desktop.         From the Image menu, select Monitor.         The 'Image Catalog' window opens.                                      |        |                 |             |
|             |          | mode          Note:         It is assumed that the OBSM application is already running and the OBSM Desktop is displayed on the MCS client.         Starting the OBSM application is not covered by the current procedure.         Select 'Image MONITOR' from the menu         Select the Image menu of the OBSM Desktop.         From the Image menu, select Monitor.                                                                                                    |        |                 |             |
| 8.1         |          | mode          Note:         It is assumed that the OBSM application is already         running and the OBSM Desktop is displayed on the MCS         client.         Starting the OBSM application is not covered by the         current procedure.         Select 'Image MONITOR' from the menu         Select the Image menu of the OBSM Desktop.         From the Image menu, select Monitor.         The 'Image Catalog' window opens.                                      |        |                 |             |
| 8.1         |          | mode          Note:         It is assumed that the OBSM application is already         running and the OBSM Desktop is displayed on the MCS         Client.         Starting the OBSM application is not covered by the         current procedure.         Select 'Image MONITOR' from the menu         Select the Image menu of the OBSM Desktop.         From the Image menu, select Monitor.         The 'Image Catalog' window opens.         Select image to be monitored |        |                 |             |
| 8.1         |          | mode          Note:         It is assumed that the OBSM application is already         running and the OBSM Desktop is displayed on the MCS         client.         Starting the OBSM application is not covered by the         current procedure.         Select 'Image MONITOR' from the menu         Select the Image menu of the OBSM Desktop.         From the Image menu, select Monitor.         The 'Image Catalog' window opens.                                      |        |                 |             |
| 8.1         |          | mode          Note:         It is assumed that the OBSM application is already running and the OBSM Desktop is displayed on the MCS client.         Starting the OBSM application is not covered by the current procedure.         Select 'Image MONITOR' from the menu         Select the Image menu of the OBSM Desktop.         From the Image menu, select Monitor.         The 'Image Catalog' window opens.         Select image to be monitored                         |        |                 |             |

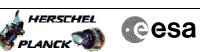

| Step<br>No. | Time | Activity/Remarks                                                                                                    | TC/TLM | Display/ Branch  | AIT Comment |
|-------------|------|----------------------------------------------------------------------------------------------------|--------|------------------|-------------|
| 8.3         |      | Start dump TM packets processing                                                                                                    |        |                  |             |
|             |      | Set retrieval start time and start retrieval of TM packets using the PLAY buttons.                                                                                                    |        |                  |             |
| 9           |      | Retrieve and process TM(6,6) packets                                                                                                    |        | Next Step:<br>10 |             |
|             |      | Use the <b>STEP</b> button to retrieve and process the $TM(6,6)$ packets, packet by packet and starting from the time shown in the packet time field.                                                                                                    |        |                  |             |
|             |      | OR                                                                                                    |        |                  |             |
|             |      | Use the <b>PLAY</b> button to retrieve and process the $TM(6,6)$ packets in automated mode.                                                                                                    |        |                  |             |
|             |      | Pressing the PLAY button, the display will start to<br>retrieve and process packets, starting from the time<br>shown in the packet time field. This processing will<br>stop automatically when a packet is received which<br>creation time is greater than the one contained in the<br>end time field. |        |                  |             |
|             |      |                                                                                                    |        | Next Step:       |             |
| 10          |      | Check contents of memory dump packets                                                                                                    |        | END              |             |
|             |      | Verify that there are <b>NO OBSM reported differences</b><br>between the memory dump data and the ground image used<br>for monitoring.                                                                                                    |        |                  |             |
|             |      | IF there are differences reported by OBSM between the<br>dump data and the ground image, the merged image shall<br>be saved for further analysis.                                                                                                    |        |                  |             |
| 10.1        |      | Save merged image                                                                                                    |        |                  |             |
|             |      | IF there are mismatches reported by OBSM, save merged<br>image with current ID or with new ID.                                                                                                    |        |                  |             |
|             |      |                                                                                                    |        |                  |             |
|             |      | End of Sequence                                                                                                    |        |                  |             |
|             |      | End of Procedure                                                                                                    |        |                  |             |